# **Hosted Exchange**

#### **Instellen Out of Office Stap 1:**

Log in op <https://hosted.secureonline.nl>

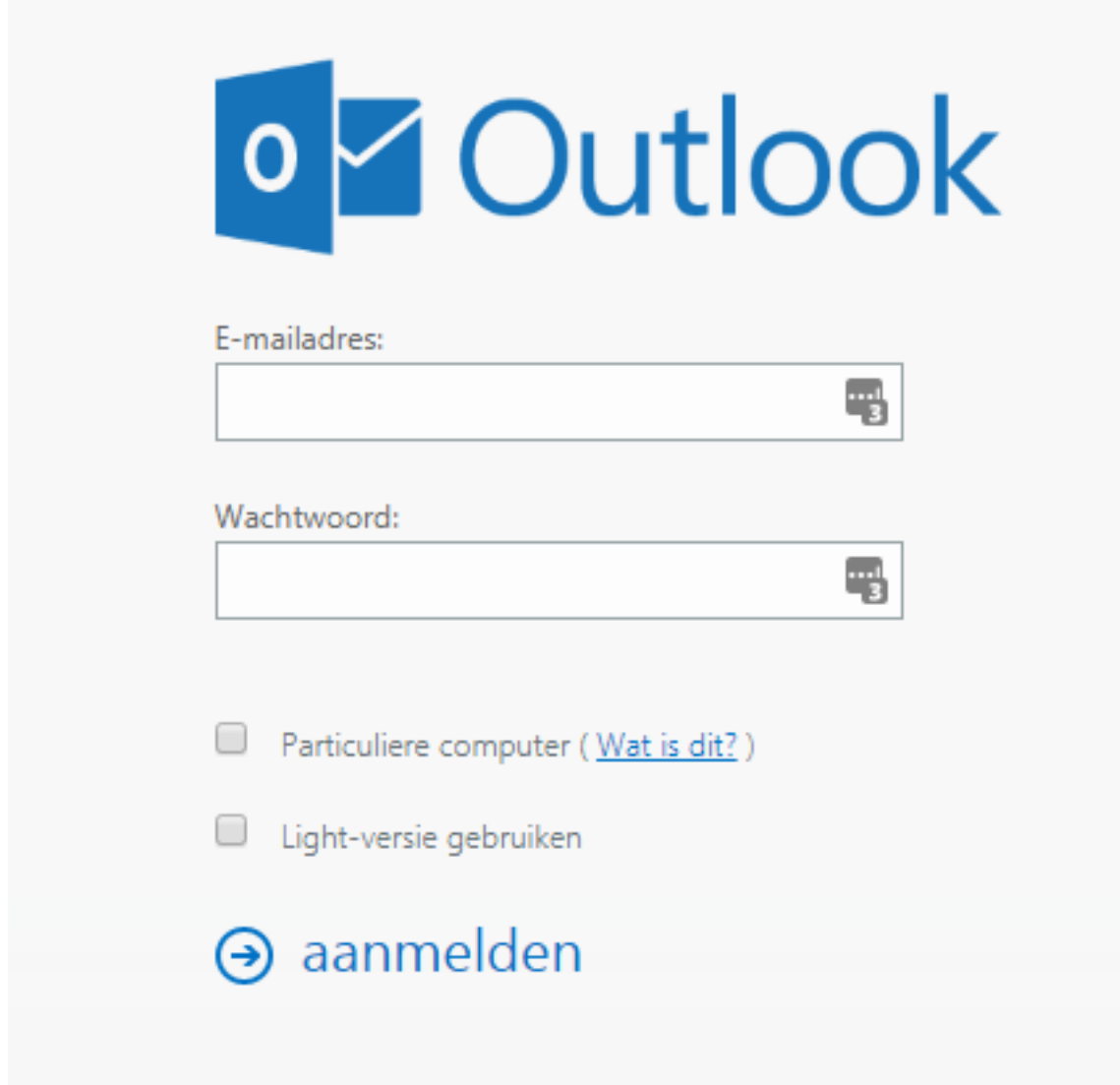

Nadat u bent ingelogd, klik het menu open door op het tandwiel te klikken rechtsbovenin het scherm.

### **Hosted Exchange**

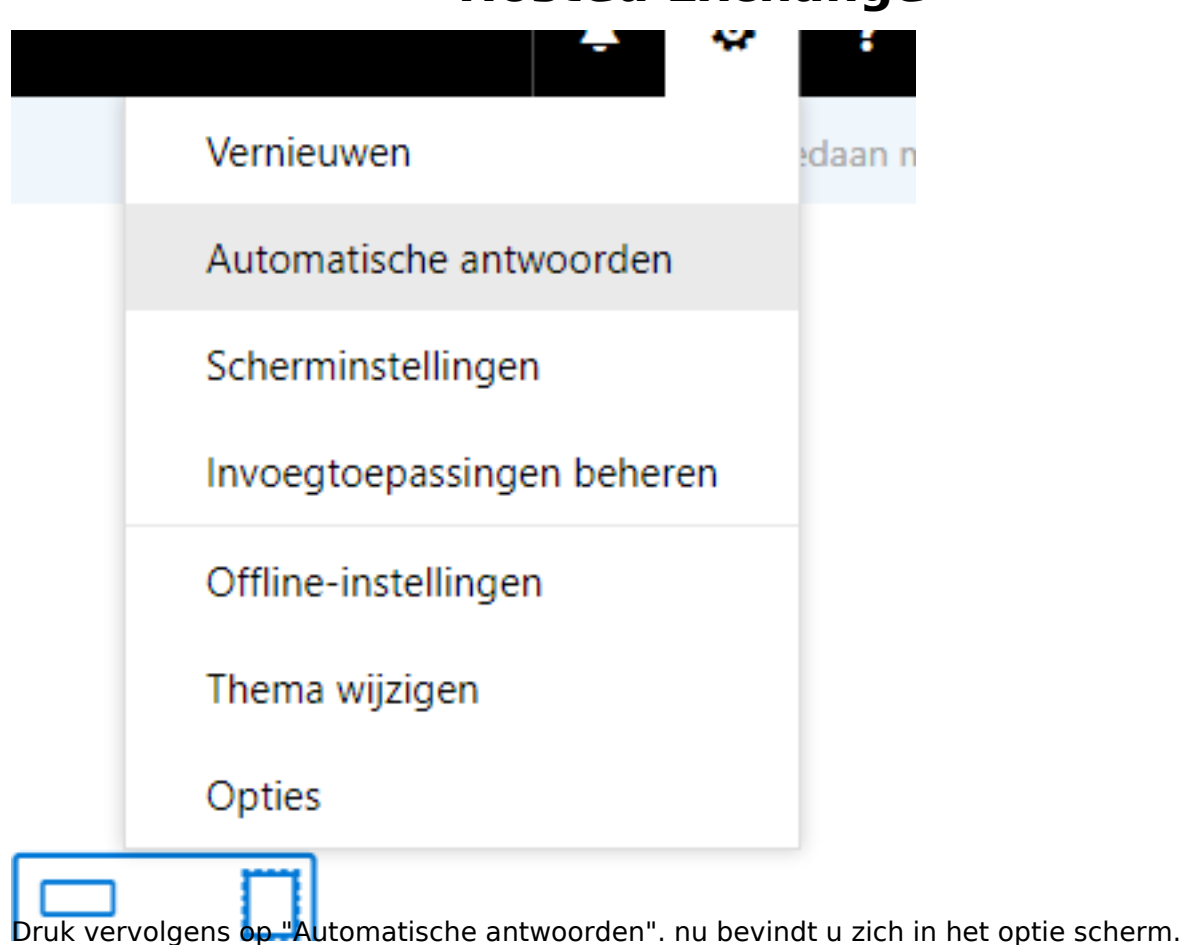

### **Stap 2. Instellen Out of Office bericht.**

Klik op het bolletje bij Automatische antwoorden verzenden, zodat deze gevult word.

Voer indien wenselijk de periode in.

#### X Annuleren  $\vee$  OK

### Automatische antwoorden

Hier kunt u automatische antwoorden (afwezigheidsberichten) maken. U kunt instellen dat uw antwoorden op een specifiek tijdstip starten of instellen dat ze doorgaan totdat u ze uitschakelt.

- Geen automatische antwoorden verzenden
- Automatische antwoorden verzenden
	- Antwoorden alleen tijdens deze periode verzenden

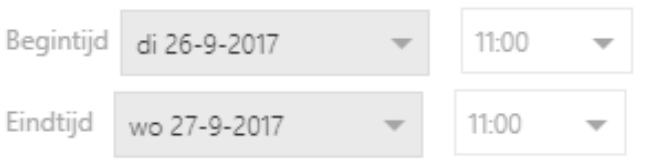

Eenmaal een antwoord verzenden naar iedere afzender binnen mijn organisatie met het volgende bericht:

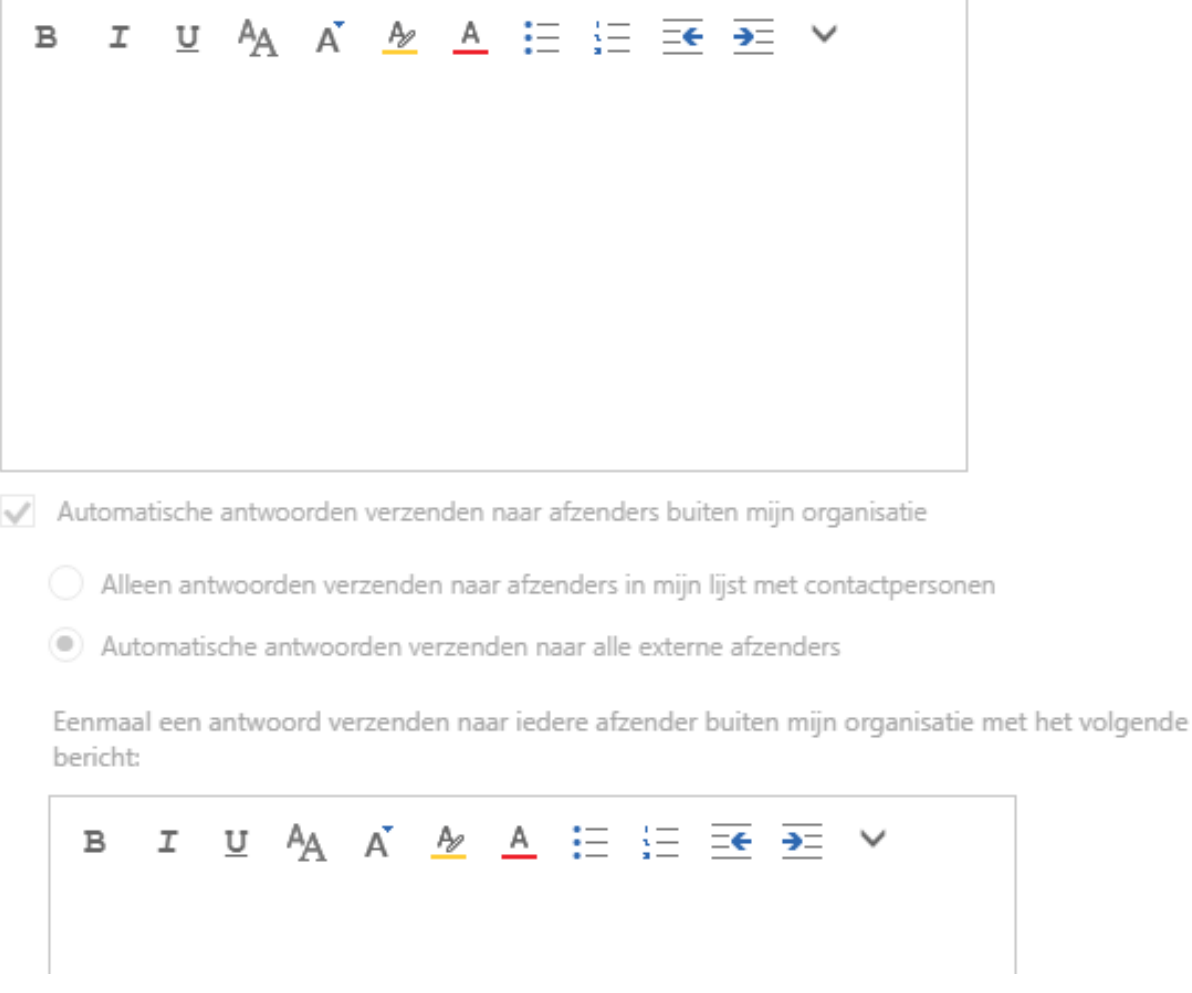

Pagina 3/4 © 2024 SecureOnline <helpdesk@secureonline.nl> | 28-04-2024 17:32 URL: https://faq.secureonline.nl/index.php?action=faq&cat=100&id=376&artlang=nl

## **Hosted Exchange**

Vul vervolgens het tekst in dat u wilt versturen naar de afzenders.

Let op! doe dit in beide tekstvensters, anders word het bericht bijvoorbeeld alleen binnen uw organisatie verstuurd.

zodra u alles heeft ingevult, klik dan onderaan op opslaan.

Unieke FAQ ID: #1375 Auteur: Helpdesk Laatst bijgewerkt:2017-09-26 14:26

> Pagina 4 / 4 **© 2024 SecureOnline <helpdesk@secureonline.nl> | 28-04-2024 17:32** [URL: https://faq.secureonline.nl/index.php?action=faq&cat=100&id=376&artlang=nl](https://faq.secureonline.nl/index.php?action=faq&cat=100&id=376&artlang=nl)